# **Mise à jour logicielle**

Installez la dernière version du logiciel sur le transmetteur avant de brancher un nouveau capteur sur le transmetteur.

*Remarque : installez la dernière version du logiciel du transmetteur avant que les mises à jour logicielles du capteur soient installées.*

#### **Eléments à réunir :**

- Carte  $SD<sup>1</sup>$
- Adaptateur MMC (transmetteurs SC1000 achetés avant juillet 2007)
- Un appareil disposant d'un lecteur de carte SD et d'un accès à Internet

## **Identifier la version logicielle installée**

- **1.** Appuyez sur **home**.
- **2.** Appuyez sur **menu**.
- **3.** Pour le transmetteur SC200, sélectionnez sc200 CONFIGURATION>sc200 INFORMATION. La version du logiciel installée s'affiche.
- **4.** Pour le transmetteur SC1000, sélectionnez TEST/CONTROLE>INFO AFFICHAGE. La version du logiciel installée s'affiche.

## **Installer la dernière version du logiciel**

*A V I S*

Ne coupez pas l'alimentation du transmetteur lors de la mise à jour logicielle, car cela risque de l'endommager.

Si la dernière version du logiciel n'est pas installée, procédez à son installation.

- **1.** Enregistrez les fichiers de mise à jour logicielle sur la carte SD en procédant comme suit :
	- **a.** Placez la carte SD dans le lecteur de carte SD d'un appareil disposant d'un accès à Internet (par ex., un PC).
	- **b.** Cliquez sur le lien correspondant à la mise à jour logicielle sur le site Web du fabricant.
	- **c.** Enregistrez le logiciel téléchargé (le fichier zip) sur l'appareil.
	- **d.** Dézippez le ou les fichiers du dossier zip et enregistrez-les sur la carte SD.
	- **e.** Pour le transmetteur SC200, enregistrez le contenu du dossier dans le répertoire racine de la carte SD.

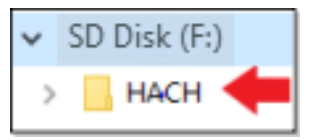

**f.** Pour le transmetteur sc1000, enregistrez le contenu du dossier de mise à jour logicielle dans le dossier de mise à jour sur la carte SD.

 $<sup>1</sup>$  Le fabricant recommande l'utilisation d'une carte SD différente pour chaque transmetteur. Utilisez une</sup> carte SD d'au moins 8 Go. Pour le transmetteur SC1000, préparez la carte SD avant sa première utilisation. Reportez-vous au manuel d'utilisation du transmetteur SC1000.

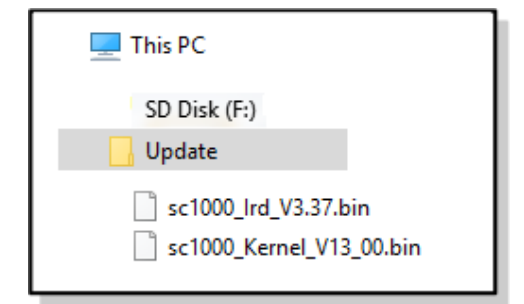

- **g.** Retirez la carte SD du lecteur de carte SD en toute sécurité.
- **2.** Pour le transmetteur SC200, installez la mise à jour de la langue si un fichier cjkfont est inclus dans la mise à jour logicielle, en procédant comme suit :
	- **a.** Installez la carte SD dans le transmetteur. Reportez-vous au manuel d'utilisation du transmetteur SC pour installer la carte SD.
	- **b.** Appuyez sur **home**.
	- **c.** Appuyez sur **menu**.
	- **d.** Sélectionnez CONFIGURATION CARTE SD>TRAVAIL FICH. DISPOSITIF>ECRIRE FICH. DISPOSITIF.
	- **e.** Sélectionnez le fichier cjkfonts.
- **3.** Installez la dernière version du logiciel en procédant comme suit :
	- **a.** Installez la carte SD dans le transmetteur. Reportez-vous au manuel d'utilisation du transmetteur SC pour installer la carte SD.

Pour les anciens transmetteurs SC1000, connectez la carte SD sur l'adaptateur MMC. Installez l'adaptateur MMC dans l'emplacement de carte du module d'affichage.

- **b.** Appuyez sur **home**.
- **c.** Appuyez sur **menu**.
- **d.** Pour le transmetteur SC200, sélectionnez CONFIGURATION CARTE SD>METTRE A JOUR LOGICIEL.
- **e.** Pour le transmetteur SC1000, sélectionnez SC1000 CONFIGURATION >CARTE MEMOIRE>METTRE A JOUR TOUS.
- **f.** Sélectionnez la dernière version du logiciel. *Remarque : Les versions de logiciel présentes sur la carte SD qui sont antérieures à la version du logiciel installée n'apparaissent pas.*
- **g.** Effectuez les étapes qui s'affichent sur l'écran. *Remarque : la mise à jour logicielle est terminée lorsque le transmetteur est redémarré.*
- **4.** Retirez la carte SD du transmetteur SC. Reportez-vous au manuel d'utilisation du transmetteur SC.

**HACH COMPANY World Headquarters**

P.O. Box 389, Loveland, CO 80539-0389 U.S.A. Tel. (970) 669-3050 (800) 227-4224 (U.S.A. only) Fax (970) 669-2932 orders@hach.com www.hach.com

#### **HACH LANGE GMBH** Willstätterstraße 11 D-40549 Düsseldorf, Germany Tel. +49 (0) 2 11 52 88-320 Fax +49 (0) 2 11 52 88-210 info-de@hach.com www.de.hach.com

**HACH LANGE Sàrl** 6, route de Compois 1222 Vésenaz SWITZERLAND Tel. +41 22 594 6400 Fax +41 22 594 6499

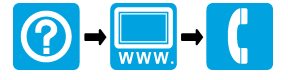